## Windows 版 Quantum ESPRESSO インストールマニュアル

2020/04/21

### 1. Quantum ESPRESSO のインストール

① 以下のリンクの中から、使用する QE のインストーラをダウンロードする。 64 bit OS、MPICH による並列計算あり(通常はこちらを選択する) [https://winmostar.com/wm/cygwin\\_wm/packages/qe-5.2.1-64bit-mpich2.exe](https://winmostar.com/wm/cygwin_wm/packages/qe-5.2.1-64bit-mpich2.exe) 64 bit OS、MPICH による並列計算なし [https://winmostar.com/wm/cygwin\\_wm/packages/qe-5.2.1-64bit-serial.exe](https://winmostar.com/wm/cygwin_wm/packages/qe-5.2.1-64bit-serial.exe) 32 bit OS、MPICH による並列計算あり [https://winmostar.com/wm/cygwin\\_wm/packages/qe-5.2.1-32bit-mpich2.exe](https://winmostar.com/wm/cygwin_wm/packages/qe-5.2.1-32bit-mpich2.exe) 32 bit OS、MPICH による並列計算なし [https://winmostar.com/wm/cygwin\\_wm/packages/qe-5.2.1-32bit-serial.exe](https://winmostar.com/wm/cygwin_wm/packages/qe-5.2.1-32bit-serial.exe)

※ 各インストーラは Temple University の Axel Kohlmeyer 氏が作成。

② ダウンロードした exe ファイルをダブルクリックし、「Install」を押す。

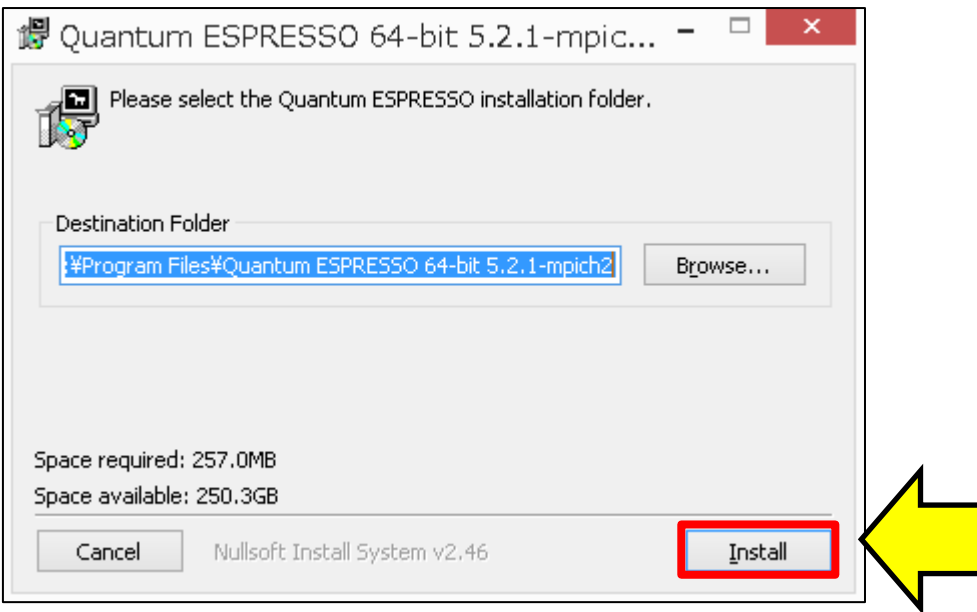

③ 上記の 64 bit OS、MPICH ありの Quantum ESPRESSO5.2.1 以外をインストールした場合、 またはデフォルトのインストールパス(C:¥Program Files¥Quantum ESPRESSO 64-bit 5.2.1-mpich2) 以外にインストールした場合は、Winmostar を起動し、 [ツール]→[環境設定] をクリックする。[プログラムパス]タブを開き [Quantum ESPRESSO]の[...]ボタンをクリック する。Quantum ESPRESSO のインストールフォルダの下にある「bin」フォルダの下の「pw.exe」 を登録し[OK]をクリックする。

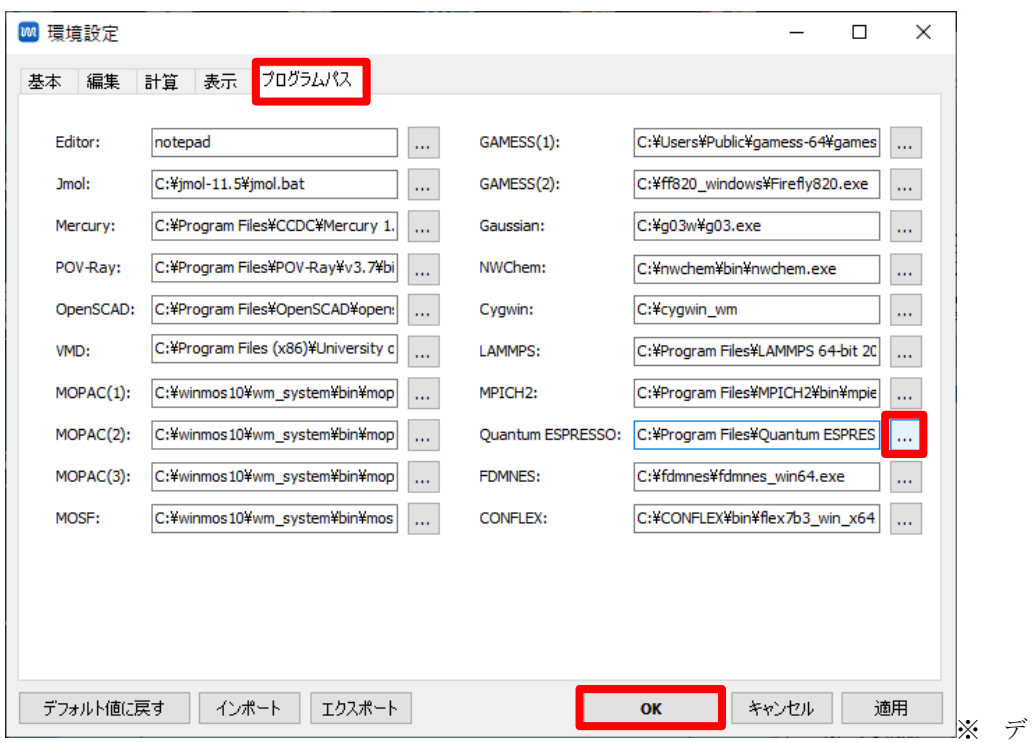

フォルトで「C:¥Program Files¥Quantum ESPRESSO 64-bit 5.2.1-mpich2¥bin¥ pw.exe」と表示されるが、32 ビット版を使用する場合は「C:¥Program Files¥ Quantum ESPRESSO 32-bit 5.2.1-mpich2¥bin¥pw.exe」などと変更する。

2. cygwin wm のインストール

下記リンクに記載された内容に従い、cygwin の自動解凍書庫を入手し、セットアップする。 (既に cygwin\_wm がセットアップ済みの場合は不要)

[https://winmostar.com/jp/gmx4wm\\_jp.html](https://winmostar.com/jp/gmx4wm_jp.html)

## 3. MPICH の入手とインストール

- ① [mpich2-[1.4.1p1](http://www.mpich.org/static/tarballs/1.4.1p1/mpich2-1.4.1p1-win-x86-64.msi)-win-x86-64.msi] (64 bit)もしくは[mpich2-1.4.1p1-win-[ia32.msi](http://www.mpich.org/static/tarballs/1.4.1p1/mpich2-1.4.1p1-win-ia32.msi)] (32 bit) をダウンロードする。ダウンロードしたファイルの拡張子が変更された場合は「.msi」に戻す。 インストールした Quantum ESPRESSO が 32-bit であれば、MPICH も 32-bit を選択し、同様 に 64-bit の場合は 64-bit を選択する。
- ② 保存した msi ファイルをダブルクリックし指示に従う。 (.NET Framework がインストールされていないためインストールに失敗した場合は、 <https://www.microsoft.com/ja-jp/download/details.aspx?id=21> から.NET Framework 3.5 をダ ウンロードしてインストールする。Windows 8.1/10 には標準で.NET Framework 4.5 がインス トールされているが、3.5 を別途インストールする必要がある)
- 3 スタートメニューなどからコマンドプロンプトを管理者権限で立ち上げる。
- ④ MPICH をインストールした directory に移動する。
	- c:¥> cd "c:¥Program Files¥MPICH2¥bin"
- ⑤ 以下のコマンドを実行する。 bin> smpd.exe –install
- ⑥ デフォルトのインストールパス(C:¥Program Files¥MPICH2)以外にインストールした場合 は、Winmostar を起動し、 [ツール]→[環境設定]をクリックする。環境設定パネル[プログラム パス]タブを開き [MPICH2]の[...]ボタンをクリックする。MPICH のインストールフォルダの下 にある「bin」フォルダの下の「mpiexec.exe」を登録し[OK]をクリックする。
- 4. 擬ポテンシャルの入手とインストール
	- ① Winmostar(ショートカットまたは本体)のアイコンを右クリックし、[管理者として実行]をク リックする。

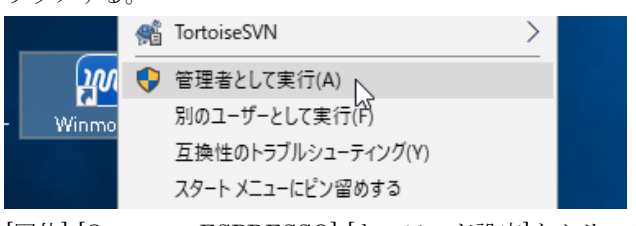

② [固体]-[Quantum ESPRESSO]-[キーワード設定]をクリックする。

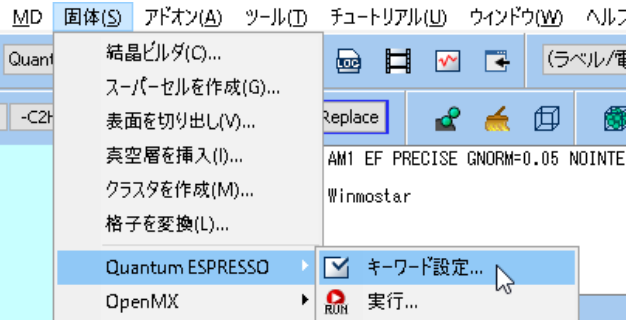

- ③ 「水素を付加し CH4 として計算しますか?」と表示されたら[はい]ボタンをクリックする。
- ④ [セルを作成]というダイアログが表示されたらデフォルトの値で[OK]ボタンをクリックする。

 $\Box$ 

 $\vee$ 

⑤ [Pseudo Potentials]タブをクリックする。

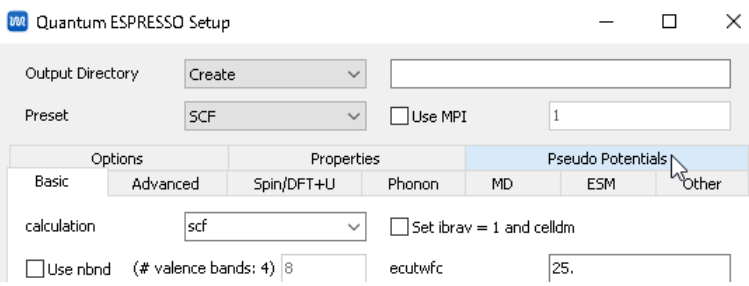

- ⑥ インターネットに繋げない環境では、⑨に進む。
- ⑦ [Download Pseudo Files]ボタンをクリックする。

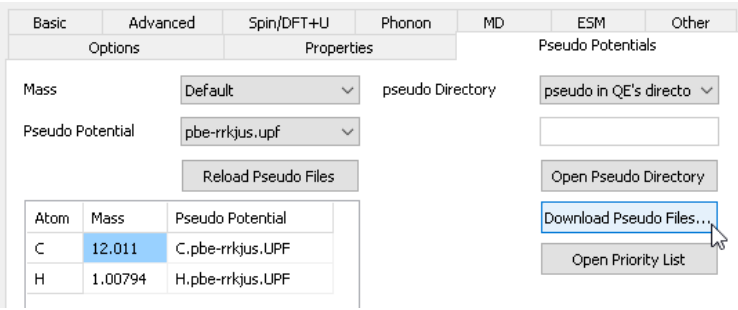

⑧ [Download Files]ウィンドウで[Start]ボタンをクリックする。処理が完了したら[Close]ボタンを クリックする。

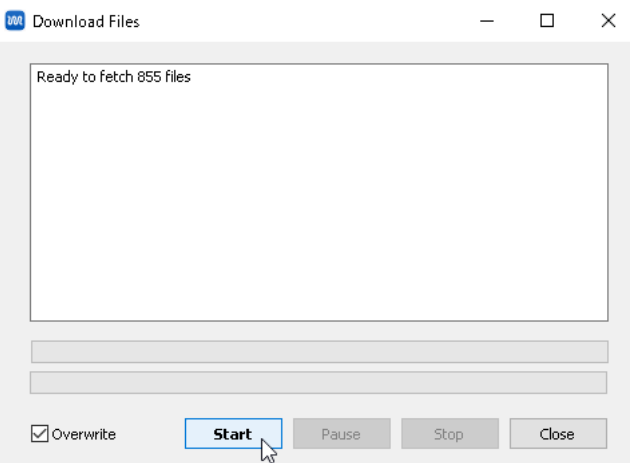

⑨ 続けて、必要に応じて擬ポテンシャルファイルを 1 つずつインストールする。まず、[Open Pseudo Directory]ボタンをクリックし、エクスプローラで pseudo フォルダを開く。

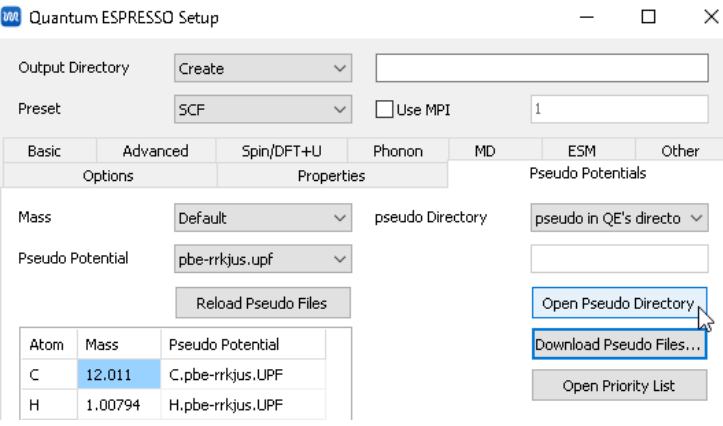

⑩ Quantum ESPRESSO 公式 HP の [Pseudopotential](https://www.quantum-espresso.org/pseudopotentials) のページに進む。デフォルトで推奨されて いる PSlibrary 以外を使用する場合は、ページ左側の Original QE PP table などのページに進

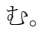

**QUANTUMESPRESSO** 

HOME PROJECT DOWNLOAD RESOURCES PSEUDOPOTENTIALS CONTACTS NEWS&EVENTS

#### PSEUDOPOTENTIALS

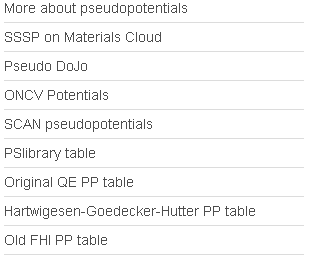

#### PSLIBRARY

Ready-to-use pseudopotentials from PSlibrary (recommended). For other ready-to-use tables, follow the links of the menu at the left. For more info, see here.

Please cite the pseudopotentials used and give proper credit to their authors (see this page for a rather complete list of acknowledgments).

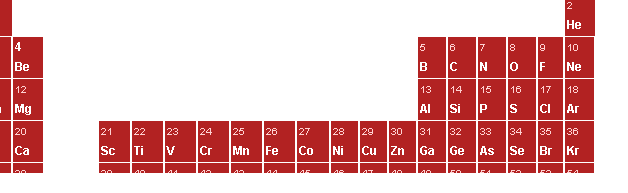

⑪ PSlibrary を使う場合は、上記のページ内で、周期表の中から計算したい元素のクリックする。 そして、下図のように拡張子 UPF の Pseudopotential File を右クリックし、名前を付けてリン ク先を保存する。ちなみに、Pseudopotential type, Functional type は計算したい物質に登場す る全ての元素で同じとなるように選択する。

# PSEUDO SEARCH RESULTS

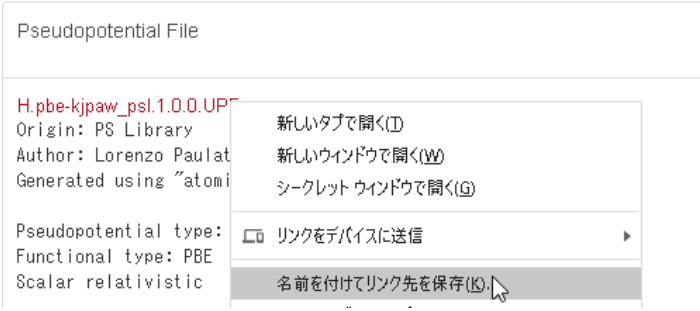

⑫ 保存した UPF ファイルを、先ほど⑨で開いた pseudo フォルダにコピーする。

- 5. 簡易的な動作確認
	- ① Winmostar のメインメニューの [ファイル]-[新規]をクリックする。
	- ② [固体]-[Quantum ESPRESSO]-[キーワード設定]をクリックする。「水素を付加し CH4 として計 算しますか?」と表示されたら[はい]ボタンをクリックする。[セルを作成]というダイアログが 表示されたらデフォルトの値で[OK]ボタンをクリックする。最後に、[Quantum ESPRESSO Setup]ウィンドウで、右下の[Run]ボタンをクリックする。

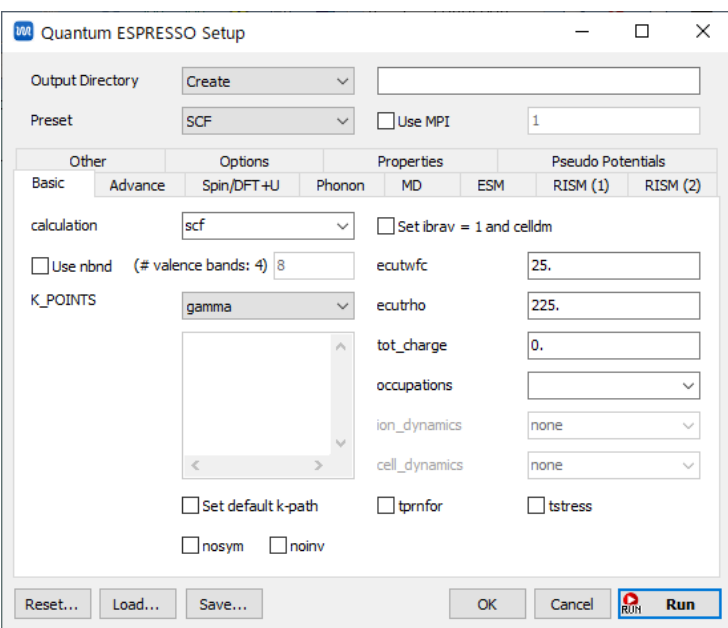

- ③ 保存ダイアログが開き、適当な名前で保存すると黒いターミナルウィンドウが開き、大量のメッ セージが流れる。暫くすると処理が終わり、ターミナルウィンドウが閉じる。Windows Defender などのセキュリティ警告が出た場合は「アクセスを許可」や「無視」ボタンをクリックする。
- ④ [固体]-[Quantum ESPRESSO]-[ログを表示]をクリックし、ダイアログにてデフォルトで選択さ れたファイルを開く。Quantum ESPRESSO が流れ SCF 計算が収束したたようであれば、開か れたテキストファイルの最後の方に、「convergence has been achieved in …」などと表示され る。

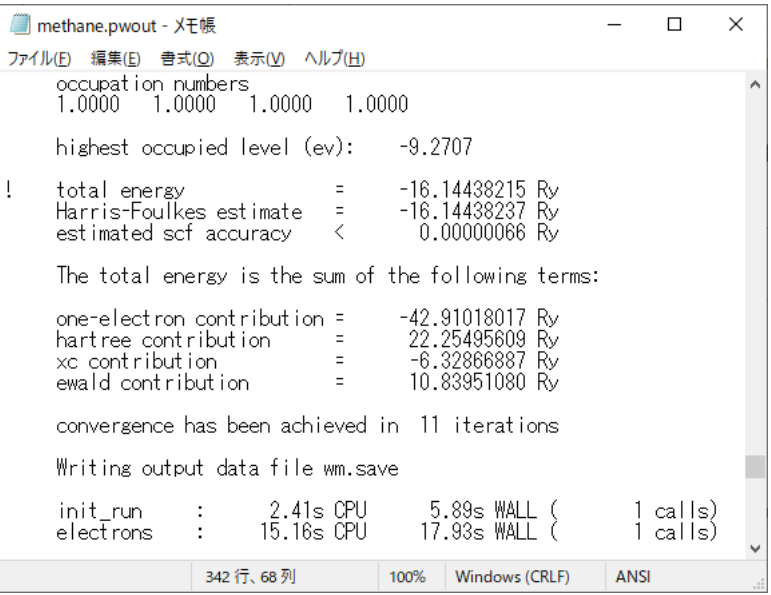

以上